# Joget SSO to Active Directory with Kerberos

 $\bullet$  [Introduction](#page-0-0)

 $\bullet$ 

- [Kerberos SSO Setup Configuration](#page-0-1)
- 0 [1. Setup Windows Server Kerberos Key Distribution Center \(KDC\):](#page-0-2)
	- [1.1 Install DNS Server](#page-0-3)
	- [1.2 Add Joget Domain Name into the Windows Server DNS](#page-1-0)
	- **[1.3 Create a Windows Domain User for the Service](#page-1-1)**
	- [1.4 Register Service Principal Name \(SPN\)](#page-1-2)
	- [2. Setup Joget Server for Kerberos](#page-1-3)
		- [2.1 Add Windows Domain to Hosts File](#page-1-4)
		- **[2.2 Create Kerberos Identification \(Keytab\) File](#page-2-0)** 
			- [Using Windows](#page-2-1)
			- [Using Linux](#page-2-2)
			- [Using macOS](#page-3-0)
	- [3. Configure Kerberos Directory Manager Plugin](#page-4-0)
		- **[3.1 Upload Kerberos Directory Manager Plugin](#page-4-1)**
		- **[3.2 Configure Kerberos Directory Manager Plugin](#page-4-2)**
		- **[3.3 Configure API Domain Whitelist](#page-5-0)**
	- [4. Setup Client PC for SSO](#page-5-1)
		- [4.1 Add Client PC to Windows Domain](#page-5-2)
		- [4.2 Setup Browser for Windows Authentication](#page-5-3)
		- [4.3 Test the SSO](#page-5-4)
- [Resources](#page-5-5)
	- [Introduction to Kerberos and SPNEGO](#page-5-6)
	- [Configuring Kerberos on Windows Server](#page-5-7)
	- O [Kerberos with Java and Spring](#page-6-0)
	- $O$  [Tips](#page-6-1)

## <span id="page-0-0"></span>Introduction

This article describes the single sign-on (SSO) setup between [Joget](http://www.joget.org/) and Microsoft [Active Directory](https://msdn.microsoft.com/en-us/library/bb742424.aspx) using [Kerberos](http://web.mit.edu/kerberos/www/index.html) and [SPNEGO.](https://en.wikipedia.org/wiki/SPNEGO)

Kerberos is a network authentication protocol designed by the [Massachusetts Institute of Technology](http://web.mit.edu/) (MIT) for SSO in client-server environments, while SPNEGO (Simple and Protected GSS-API Negotiation Mechanism) extends Kerberos SSO to web applications.

#### Test Environment

- Joget Server: Joget Workflow v6 Enterprise on Apache Tomcat 8 and Java 8
- Windows Server: Windows Server 2012 R2 Datacenter (running on VirtualBox within a NAT Network, downloaded from [https://www.microsoft.com/en-us/evalcenter/evaluate-windows-server-2012-r2\)](https://www.microsoft.com/en-us/evalcenter/evaluate-windows-server-2012-r2)
- Windows Client PC: IE11 on Windows 10 (running on VirtualBox within a NAT Network, downloaded from [https://developer.microsoft.com/en-us/microsoft-edge/tools/vms/\)](https://developer.microsoft.com/en-us/microsoft-edge/tools/vms/)

#### Test Settings

- Windows Server COMPUTER NAME is WIN-TKDH9LCHUUO
- WINDOWS DOMAIN is windows.local
- $\bullet$  DOMAIN USER is joget
- $\bullet$  JOGET DOMAIN is joget.windows.local

## ⊕

- This article assumes familiarity with the basics of Windows Server and Windows 10 system and network administration
- This setup is tested within a local VirtualBox environment. Actual setup on a different environment should be adapted accordingly.

## <span id="page-0-1"></span>Kerberos SSO Setup Configuration

<span id="page-0-3"></span><span id="page-0-2"></span>1. Setup Windows Server Kerberos Key Distribution Center (KDC):

## 1.1 Install DNS Server

1. Go to Server Manager > Add roles and features to install the DNS Server.

#### [blocked URL](https://lh4.googleusercontent.com/ezNbA7sS5Lc9MoG-rUOCa554fhz6dMYC2XKMW5EMAfsOf41Yp9RkfDmvrMXCsuL17GHeDtLfHJ7RFoQ62gSFLezIlX2V1T-3HHtjJxkTQZapSag8X9kepucDT0WSZqWoXx_tG6E)

2. In the Network and Sharing Center, configure the network adapter so that the Preferred DNS server is 127.0.0.1.

#### [blocked URL](https://lh5.googleusercontent.com/Ri8eOjmhq26uaiCj1bpQ0cO_mZe4pABqDNhv8d2wVoquTSyTVqSR6SrbLzri5fxqM-sdhMHzSkv_jQR1iOK1H78xTTpshgPkxBmOWoyRqJWOJe3dCotAM5zMdo8NUA4RneRoQ5s)

3. In the DNS Manager, right click on the server name and Configure a DNS Server to create a forward lookup zone for windows.local.

#### [blocked URL](https://lh5.googleusercontent.com/p_hT9WsL6IPq0G4eHSn3Hbl1SsZwLyaxRBOvygmY4944n19mm8yLhPMnl9_j2s_6CblsoPBqgPryBRBO5pj7qQcdXm-KP-Og5rrXDDhm5KgWiYg7TB0lTarvF9na00FF8cyQUWQ)

## <span id="page-1-0"></span>1.2 Add Joget Domain Name into the Windows Server DNS

1. In the windows.local DNS zone, add an A record for joget to point to the Joget server IP.

#### [blocked URL](https://lh5.googleusercontent.com/NaVQ2uj9vPF5p1wHaJ4MgHjwp2Svq_Jrcj3R8rkaYN30UcuwBEZQ7chVvN38gH6MtKF8iM_bWEntem80w1x33Z342he1uNfzOT0J5Oic9vpG-Q21aUQJiX7savgW3zit4BsOcN4)

2. Test ping to ensure that joget.windows.local resolves to the correct IP.

#### [blocked URL](https://lh3.googleusercontent.com/npDSNVDmn1OTP2pInYJsdy_G2AHn2oyHaPiF-4YWTbc_gcZ9o-zQ6I-vq2FIareLnrl5Z9718d-Y7wSN3U9cMCKZm604zDAzVJdFVhllOq15m8EnobSfEMlD-aKfpQ6L1J6QAwo)

## <span id="page-1-1"></span>1.3 Create a Windows Domain User for the Service

1. In Active Directory Users and Computers, create a domain user joget. This is the user account to be mapped to the service name used by the Joget server.

#### [blocked URL](https://lh5.googleusercontent.com/7IGNmzqcgLsyH2ZtnGosRl4-QXTYVNtqaMaeAILt6-Ntcjt9ArSG8UPfzWw-qIesC_cypC3U8lLFjF6Sd9-Igh_6ejlhsK8_fwjBOXJgswGjjTBU29hVIGYPtdYIlz0NR4FdKRs)

## <span id="page-1-2"></span>1.4 Register Service Principal Name (SPN)

1. In PowerShell, execute: setspn -s HTTP/{JOGET DOMAIN} {DOMAIN USER} e.g.

setspn -s HTTP/JOGET.WINDOWS.LOCAL joget

#### [blocked URL](https://lh5.googleusercontent.com/aGbStQ0mstcL8WuJ8Dh3U-6zobioEm9AMFHKsxdvwqNPQ_5bApUFkE0rznnL_xXdracvGF6dpSwG74WK03IcZWh972NmC11osB7vmvxv-uKK4Git63j9QuJBN8uDxy-B7stRMUs)

In PowerShell, check that the SPN has been registered

setspn -L joget

should display

<span id="page-1-4"></span><span id="page-1-3"></span> Registered ServicePrincipalNames for CN=Joget,CN=Users,DC=windows,DC=local: HTTP/JOGET.WINDOWS.LOCAL

### 2.1 Add Windows Domain to Hosts File

1. Edit /etc/hosts (Linux or macOS) or C:\Windows\System32\drivers\etc\hosts (Windows) and add the server IP e.g.

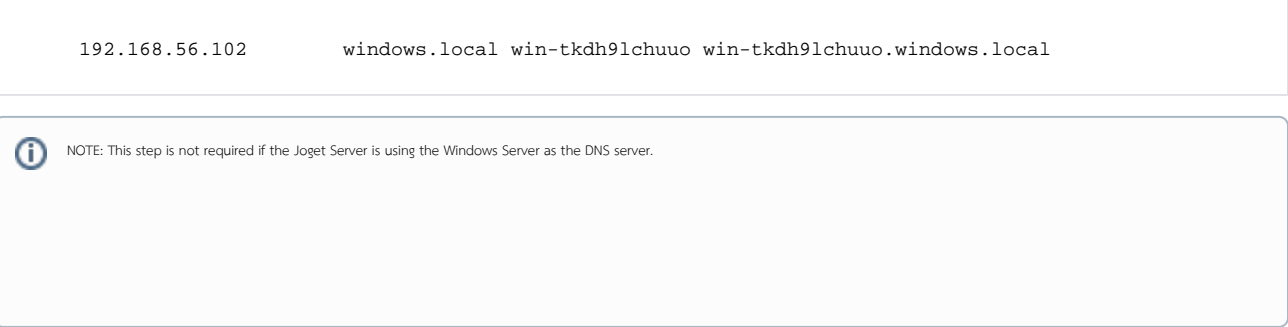

#### <span id="page-2-0"></span>2.2 Create Kerberos Identification (Keytab) File

#### <span id="page-2-1"></span>Using Windows

1. In PowerShell on the Windows Server, generate a keytab file using the [Ktpass tool](https://technet.microsoft.com/en-us/library/cc753771(v=ws.11).aspx):

 ktpass -out joget.keytab -mapuser joget@WINDOWS.LOCAL -pass Pass@word1 -crypto all -ptype KRB5\_NT\_PRINCIPAL -princ HTTP/joget.windows.local@WINDOWS.LOCAL

#### [blocked URL](https://lh3.googleusercontent.com/wmjAB832vm7IWT0I9oeOZCyzH-IKQ35R1mfly9DwStkNABbBRlv-e2fpkL79n2KguCe4tDbqYeTcGGdW9fIDdtVJZqLKmliBtdvrC2D2ZRsEc0qzJ-xkdOiUS9tuTj1eD4LAngo)

- 2. Copy the generated joget.keytab file into the Joget server e.g. at C:\Joget-v6-Enterprise\wflow\joget.keytab
- 3. Java 8 may be required for the Kerberos authentication to work with the ktpass generated keytab. [Download and install JDK 8,](https://docs.oracle.com/javase/8/docs/technotes/guides/install/install_overview.html) and edit the tomcat-run.bat startup script to update the JAVA\_HOME path accordingly.
- 4. Create a krb5.ini file under C:\Windows folder with these configurations:

```
 [libdefaults]
default = WINDOWS.LOCAL
default_realm = WINDOWS.LOCAL
dns_lookup_realm = true
dns_lookup_kdc = true
[realms]
   WINDOWS.LOCAL = {
       kdc = WIN-TKDH9LCHUUO.WINDOWS.LOCAL:88
        default_domain = WINDOWS.LOCAL
    }
[domain_realm]
    .windows.local = WINDOWS.LOCAL
    windows.local = WINDOWS.LOCAL
```
#### <span id="page-2-2"></span>Using Linux

1. Install the krb5-user package

sudo apt-get install krb5-user

and configure the realm as WINDOWS.LOCAL and the KDC as WIN-TKDH9LCHUUO.WINDOWS.LOCAL:88

2. In a terminal, run

kinit joget@WINDOWS.LOCAL

IMPORTANT NOTE: The domain must be UPPER CASE

```
The command should run without error
```
3. Confirm the configuration in /etc/krb5.conf

```
 [libdefaults]
default = WINDOWS.LOCAL
default_realm = WINDOWS.LOCAL
dns_lookup_realm = true
dns_lookup_kdc = true
[realms]
   WINDOWS.LOCAL = {
       kdc = WIN-TKDH9LCHUUO.WINDOWS.LOCAL:88
       default_domain = WINDOWS.LOCAL
    }
[domain_realm]
    .windows.local = WINDOWS.LOCAL
```

```
 windows.local = WINDOWS.LOCAL
```
IMPORTANT NOTE: The domain must be UPPER CASE

4. In a terminal, generate a keytab file using:

```
 ktutil
 ktutil: add_entry -password -p HTTP/JOGET.WINDOWS.LOCAL@WINDOWS.LOCAL -k 1 -e arcfour-hmac-md5
 Password for HTTP/JOGET.WINDOWS.LOCAL@WINDOWS.LOCAL:
 ktutil: wkt /etc/joget.keytab
```
5. List the SPNs in the keytab using:

 ktutil ktutil: rkt /etc/joget.keytab ktutil: list

#### <span id="page-3-0"></span>Using macOS

1. In a terminal, run

```
 kinit joget@WINDOWS.LOCAL
```
IMPORTANT NOTE: The domain must be UPPER CASE ⊙

The command should run without error, or just a warning "Encryption type arcfour-hmac-md5(23) used for authentication is weak and will be deprecated"

2. Edit /etc/krb5.conf

```
 [libdefaults]
default = WINDOWS.LOCAL
default_realm = WINDOWS.LOCAL
dns_lookup_realm = true
dns_lookup_kdc = true
[realms]
   WINDOWS.LOCAL = {
       kdc = WIN-TKDH9LCHUUO.WINDOWS.LOCAL:88
        default_domain = WINDOWS.LOCAL
    }
[domain_realm]
     .windows.local = WINDOWS.LOCAL
     windows.local = WINDOWS.LOCAL
```
IMPORTANT NOTE: The domain must be UPPER CASE(i)

3. In a terminal, generate a keytab file using:

ktutil -k joget.keytab add -p HTTP/JOGET.WINDOWS.LOCAL@WINDOWS.LOCAL -e arcfour-hmac-md5 -V 1

4. List the SPNs in the keytab using:

ktutil -k joget.keytab list

5. Keep a copy of the generated joget.keytab file e.g. in /etc/joget.keytab

<span id="page-4-0"></span>3. Configure Kerberos Directory Manager Plugin

## <span id="page-4-1"></span>3.1 Upload Kerberos Directory Manager Plugin

1. Download the [Kerberos Directory Manager plugin](https://marketplace.joget.org/jw/web/userview/mp/mpp/_/vad?id=wflow-kerberos) from the Joget Marketplace and upload it in Settings > Manage Plugins.

### [blocked URL](https://lh6.googleusercontent.com/Ho3eONfXuMhgTeJK_lXQZBeYtB83lsQHr7JfhmiPEmQ_xXvFqvevwUusJ7SnLkl4hRT3N3nR2o4irMoWxfzMvj9oPrvc7B7K9Vn7RVgwJegvPx6o4ZmUBsO_zTNkTfzGvyguDlc)

## <span id="page-4-2"></span>3.2 Configure Kerberos Directory Manager Plugin

1. In Settings > Directory Manager, select the Kerberos Directory Manager plugin, and key in the appropriate values in the configuration:

- Service Principal: HTTP/JOGET.WINDOWS.LOCAL
- Path to Keytab File: /etc/joget.keytab (Linux) or C:/Joget-v6-Enterprise/wflow/joget.keytab (Windows)
- Debug Enabled: View debugging messages in the logs

Λ

[blocked URL](https://lh6.googleusercontent.com/zw082Y1uoWJGfbF32u0AeLaSudrRwZlEdA55J0suTBUS2L-cOhoPwkJJ1InRCIlsC_fdD7LhQvalWA6C6dOfd64l5-IDAcYF4UTPeeTRBVSp6RpvYMIhMTYA3fMCtRaVplTVbNs)

Please remember to configure the LDAP Directory Manager as external directory manager to retrieve users from Active Directory. Λ

## <span id="page-5-0"></span>3.3 Configure API Domain Whitelist

1. In Settings > General Settings, set the API Domain Whitelist to \* to allow SSO requests to the Kerberos Directory Manager.

[blocked URL](https://lh4.googleusercontent.com/9J2EyklwOlW93ps-aI571EIqE2oT1BjLrlXxzEgJGpO8vYZMQfjZd__vjEA_2ovM0dFIofm-bA0IBIuziuxKj2GfSoA2FegaFF0iUYtqhN8g-Nu1gZvFoOBaDX-ab5Q7qm23veE)

## <span id="page-5-1"></span>4. Setup Client PC for SSO

## <span id="page-5-2"></span>4.1 Add Client PC to Windows Domain

- 1. Ensure that the Windows Server is reachable on the network from the Client PC.
- 2. Set the DNS server to the IP address of the Windows Server.

#### [blocked URL](https://lh4.googleusercontent.com/9aOA4Z16n6Uete8oOwH3P8cp-sn3cIsCB2g_Hkt8b-LNJY3BzOEJxs2zyuSgjGo580bi3hUDnM5SGUgLkwiD0fPv66bC9lDzrvSbvlR09wJ1LTYmx2vqJCVXdnoy4rmo3fU_jL8)

3. Ping the windows domain name to test.

#### [blocked URL](https://lh3.googleusercontent.com/5c2S2E2_mtQtNDIb-Dan-F75T6QYqyZOZA8Girnoe9sEl-u336MnpCRMQqrB4TsW-uRC6lnpzt3o7AMuDIqXDGw5f3jPa4ijC7t8neGmXQ3tq2nAPvsIjs6UXUPiSMSZ6GYqbzU)

4. Click on File Explorer, right click on the This PC and choose Properties. Click on Change Settings next to the computer name. Click on Change and set the Domain e.g. windows.local, keying in the domain administrator login when prompted. Restart after joining the domain is successful, and login as a domain user.

#### [blocked URL](https://lh6.googleusercontent.com/LjUzpoUkewXXd4brzclPrrDSeIAwf5s7SeL-WVCR1zs7EEmboFk3wQvOaqelPxNa-zfTpMpTpoi3jbsY1-w2z5ohDui-IW8AjP2gIfMfh4F66C65BfvbUj59PraxK4EBbZN4Jwk)

#### <span id="page-5-3"></span>4.2 Setup Browser for Windows Authentication

1. In IE, click on Internet Options > Security > Local intranet site > Advanced and add the Joget domain e.g. [http://joget.windows.local](http://joget.windows.local/)

#### [blocked URL](https://lh3.googleusercontent.com/eA_nFRr7OxEuFRuSBweIUB6w0dhR_6J2wdX-ahLqW9OtfxWpKNz6hgpnxZSy8LZ7A9GjSnaH_ej8iULI86p0xr6kSUxldjECDLNGDim_e2XLJ4OyWBrx2qieHPWNZIV7HcZMjng)

ന

## <span id="page-5-4"></span>4.3 Test the SSO

1. Using the Kerberos Directory Manager plugin approach, access<http://joget.windows.local/jw/web/json/plugin/org.joget.plugin.kerberos.KerberosDirectoryManager/service> to SSO.

Please note that for the SSO to work properly:

the client PC and Joget server must reside on different machines

the Windows server and client PC must reside on the same Windows domain

## <span id="page-5-5"></span>Resources

## <span id="page-5-6"></span>Introduction to Kerberos and SPNEGO

- <http://thekspace.com/home/component/content/article/54-kerberos-and-spnego.html>
- <https://developer.ibm.com/answers/questions/246107/what-is-the-difference-between-kerberos-and-spnego.html?lnk=hm>
- <span id="page-5-7"></span><http://web.mit.edu/kerberos/www/index.html>

## Configuring Kerberos on Windows Server

- [https://technet.microsoft.com/en-us/library/hh831553\(v=ws.11\).aspx](https://technet.microsoft.com/en-us/library/hh831553(v=ws.11).aspx)
- <https://msftplayground.com/2009/08/configure-kerberos-authentication/>
- [https://technet.microsoft.com/en-us/library/cc731241\(v=ws.11\).aspx](https://technet.microsoft.com/en-us/library/cc731241(v=ws.11).aspx)
- [https://technet.microsoft.com/en-us/library/hh831553\(v=ws.11\).aspx](https://technet.microsoft.com/en-us/library/hh831553(v=ws.11).aspx)
- <https://msftplayground.com/2009/08/configure-kerberos-authentication/>

## <span id="page-6-0"></span>Kerberos with Java and Spring

- <https://venkatsadasivam.com/2009/08/29/single-sign-on-in-java-platform/>
- <http://docs.spring.io/spring-security-kerberos/docs/1.0.1.RELEASE/reference/htmlsingle/>
- <http://projects.spring.io/spring-security-kerberos/>
- <https://tomcat.apache.org/tomcat-8.0-doc/windows-auth-howto.html>
- <http://docs.oracle.com/javase/jndi/tutorial/ldap/security/gssapi.html>
- <http://docs.oracle.com/javase/8/docs/technotes/guides/security/jgss/lab/part1.html#PART1>
- [https://docs.oracle.com/cd/E23943\\_01/web.1111/e13707/sso.htm#SECMG481](https://docs.oracle.com/cd/E23943_01/web.1111/e13707/sso.htm#SECMG481)
- <https://stackoverflow.com/questions/25289231/using-gssmanager-to-validate-a-kerberos-ticket>

## <span id="page-6-1"></span>Tips

 $\bullet$  [Kerberos Auto Redirection From External Navigation](https://dev.joget.org/community/display/DX7/Kerberos+Auto+Redirection+From+External+Navigation)